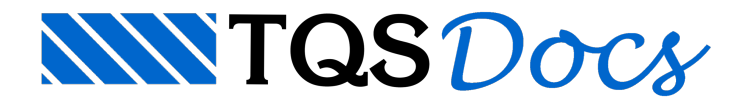

# Editor de Dados de Pilares

## Editor de Dados de Pilares

O "Editor de Dados de Pilares" permite visualizar e editar os dados dos pilares do projeto. Os dados estão separados entre os dados dageometria e posição do lance do pilar e das vigas que fazem seu travamento.

#### Apresentação 6 Ø Ø  $P<sub>1</sub>$  $\overline{3}$  $P<sub>2</sub>$  $\overline{c}$  $P<sub>3</sub>$  $\overline{P}$ P<sub>5</sub>  $2150$  $P6$ 0  $P$ P<sub>8</sub> pg P<sub>10</sub> P11 P<sub>12</sub> a.  $3.15 m$ P<sub>13</sub>  $D1A$  $\blacktriangledown$ e Ø 330 GE 15  $25$ 6  $\mathbf{R}$ Q G  $\mathbf{7}$  $0.0<sub>m</sub>$

❶ Listagem dos pilares do projeto.

❷ Listagem dos lances do pilar selecionado.

<sup>3</sup> Opção para visualizar ou esconder a representação dos níveis dos pavimentos.

❹ Dados relativos ao lance de pilar selecionado, listados, respectivamente na ordem abaixo:

Tipo daseção (Retangular, Circular ou Poligonal). Dado não editável.

Pé-Direito.

Largura.

Altura.

Ângulo.

Cobrimento.

Coeficiente de flambagem na direção X.

Coeficiente de flambagem na direção Y.

Altura da fundação (dado disponível apenas para o primeiro lance).

 $\Box$ 

❺ Dados relativos àviga que faz travamento na direção X do pilar, listados, respectivamente, na ordem abaixo:

Opção para marcar o lance atual como pé-direito duplo

Altura

Rebaixo

Altura na fundação (dado disponível apenas para o primeiro lance).

Rebaixo na fundação (dado disponível apenas para o primeiro lance).

❻ Dados relativos àviga que faz travamento na direção Y do pilar, listados, respectivamente, na ordem abaixo:

Opção para marcar o lance atual como pé-direito duplo

Altura

Rebaixo

Altura na fundação (dado disponível apenas para o primeiro lance).

Rebaixo na fundação (dado disponível apenas para o primeiro lance).

❼ Nome do pavimento definido nos Dados do Edifício.

❽ Nível do pavimento definido nos Dados do Edifício.

### Acesso

#### Através do Menu Ribbon

O acesso ao editor de dados de pilar é feito seguindo os passos abaixo:

No Gerenciador, clique, pelo Menu Ribbon, na aba "Sistemas".

No grupo "Dimensionamento, Detalhamento e Desenho", clique em "TQS Pilar".

Nas opções aparecem, dentro de "TQS Pilar", no grupo "Editar", clique em "Dados de Pilares".

## Utilização

O usuário pode selecionar um dos pilares do projeto através da listagem do item  $\bullet$ .

A seleção do lance do pilar pode ser feito através da listagem do item  $\bullet$  ou clicando diretamente sobre o pilar no desenho 3D onde a prumada de pilar é representada. O lance selecionado, seja pelalistagem, sejaclicando diretamente no desenho, assume cores que destacam os elementos selecionados.

No item  $\bigcirc$ , o usuário pode esconder a representação dos níveis dos pavimentos

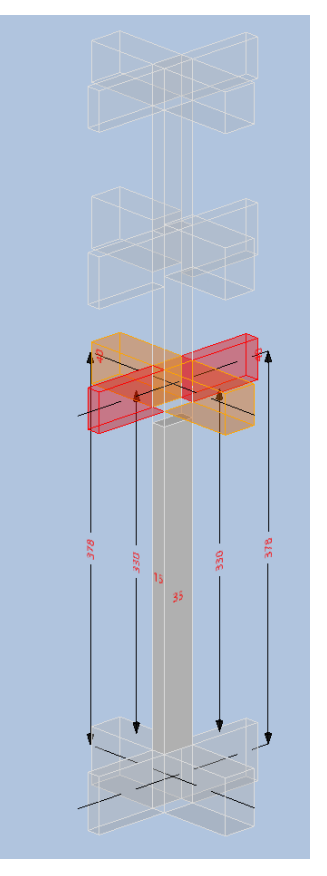

Os itens  $\bigcirc$ ,  $\bigcirc$  e  $\bigcirc$  contém itens editáveis dispostos em uma tabela com duas colunas, sendo a coluna da esquerda reservada para a descrição do dado que será editado juntamente com sua unidade e no lado direito o seu respectivo valor.

Ao clicar sobre uma viga do desenho, o desenho é posicionado em vista frontal, onde o usuário pode conferir as cotas relativas às faces das vigas e entre o centro da viga superior e inferior, podendo conferir facilmente os valores necessários para o cálculo do índice de esbeltez do pilar.

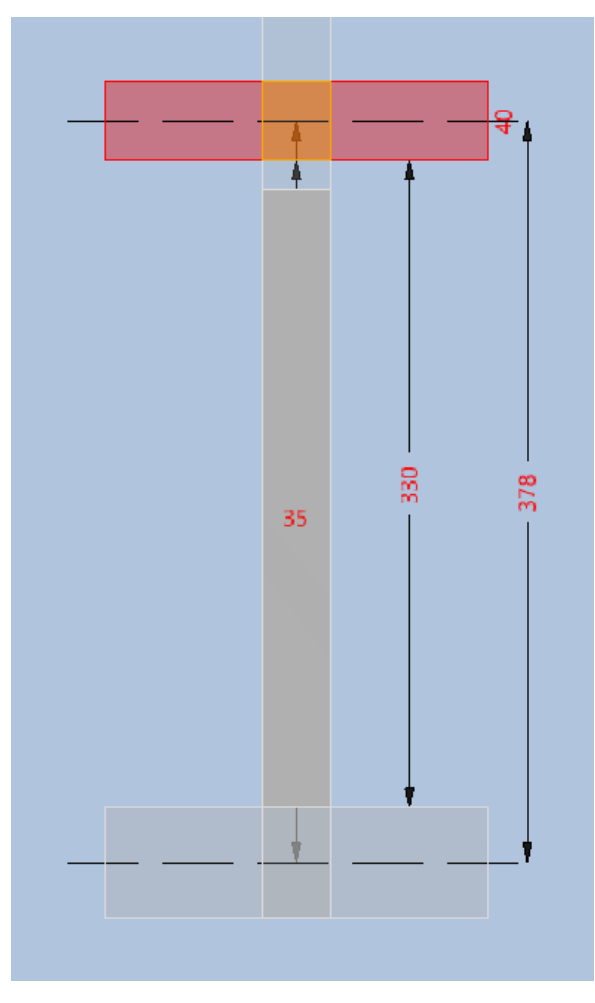

Ao clicar diretamente sobre o pilar, a vista do desenho é posicionada em perspectiva.

## Salvar as alterações

Ao fechar o Editor de Dados de Pilar, é exibida uma caixa de diálogo perguntando se o usuário deseja salvar os dados editados. Escolhendo a opção "Sim", os dados são salvos antes do fechamento da aplicação.